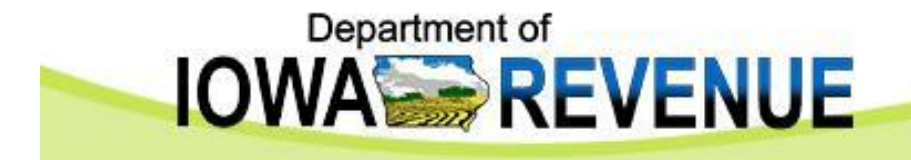

## Iowa Cigarette/Tobacco PACT Act File Upload Procedures for Excel 2002 Version 1, May 2011

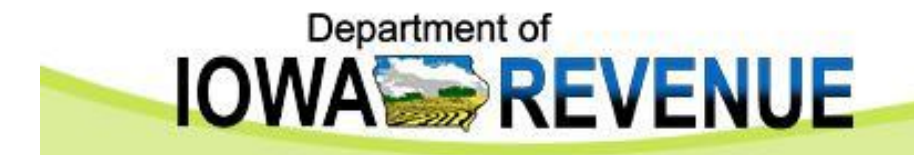

## General Overview

- Enter your Iowa PACT Act data in the "Detail" and "Header" tabs in Excel spreadsheet IA PACT Act Report v1.xls.
- Save the "Detail" and "Header" tabs as tab delimited text files with extensions of .dtl and .hdr respectively.
- Upload the "Detail" and "Header" text files to the Iowa Secure File Exchange Web site.

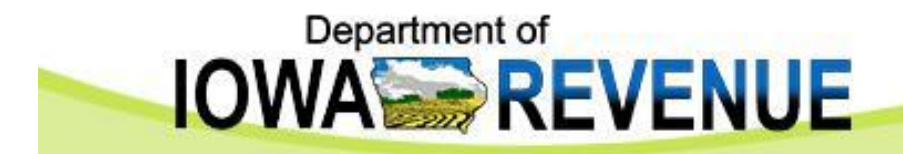

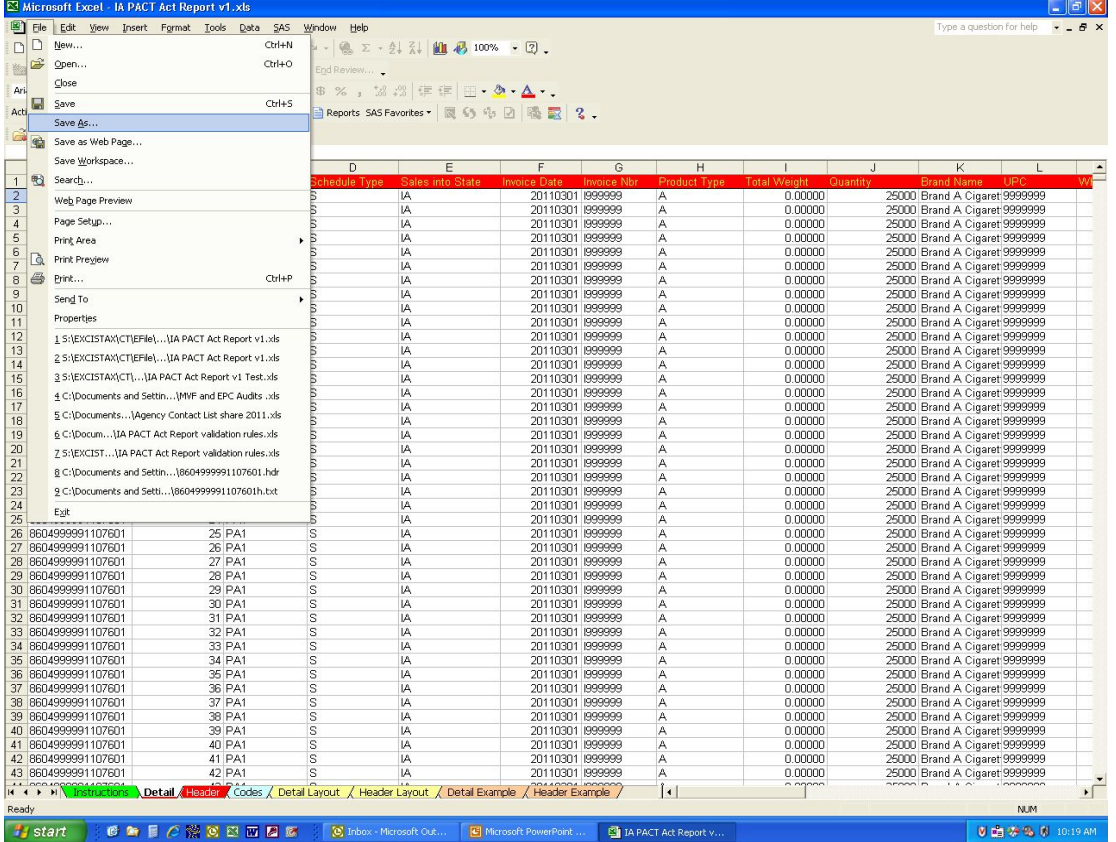

- Open the "IA PACT Act Report v1.xls" spreadsheet.
- Click on the *Detail* tab and enter your data.
- Click *File, Save As*.

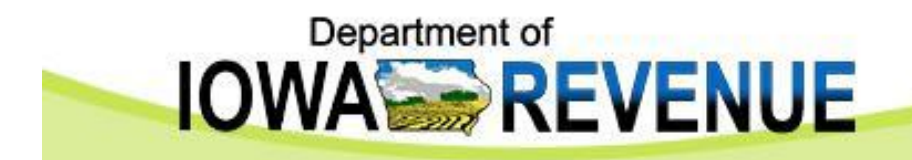

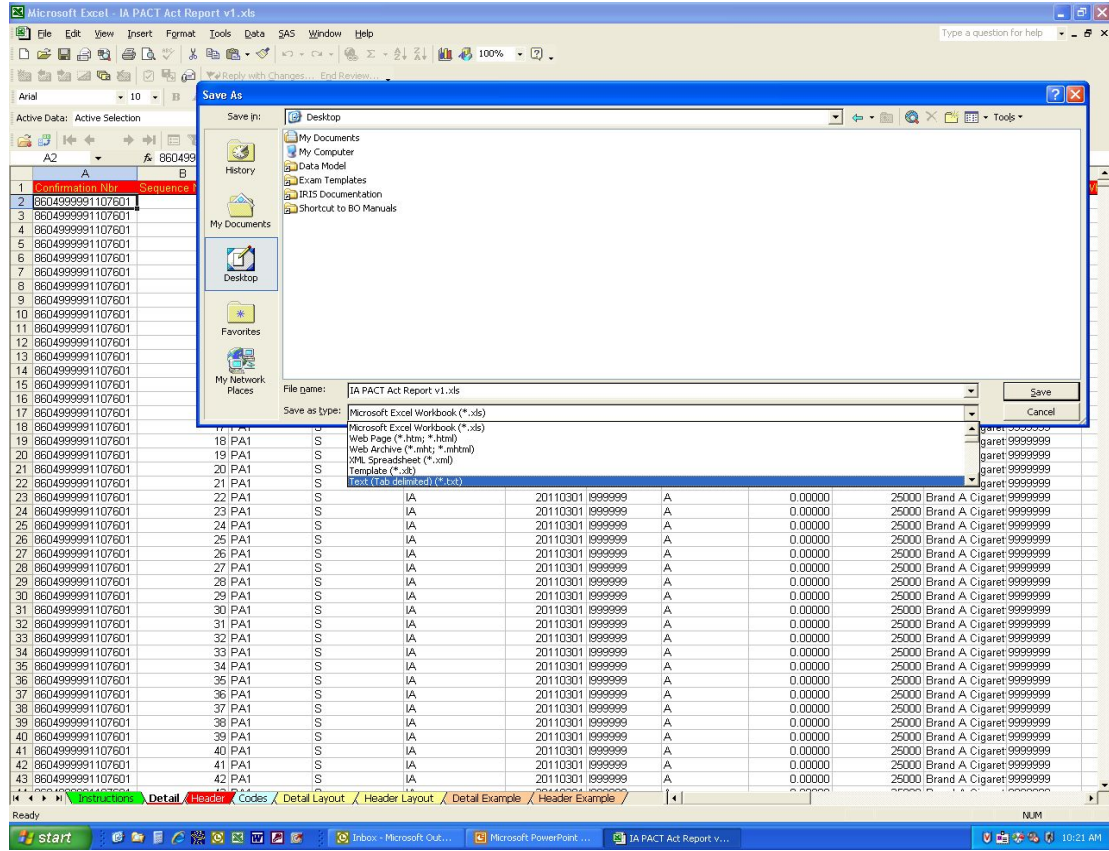

- Select the location you wish to save the file, like the C:\ drive.
- Save as file type *Text (TAB delimited)(\*.txt)*.

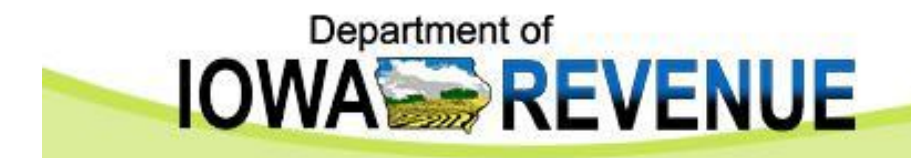

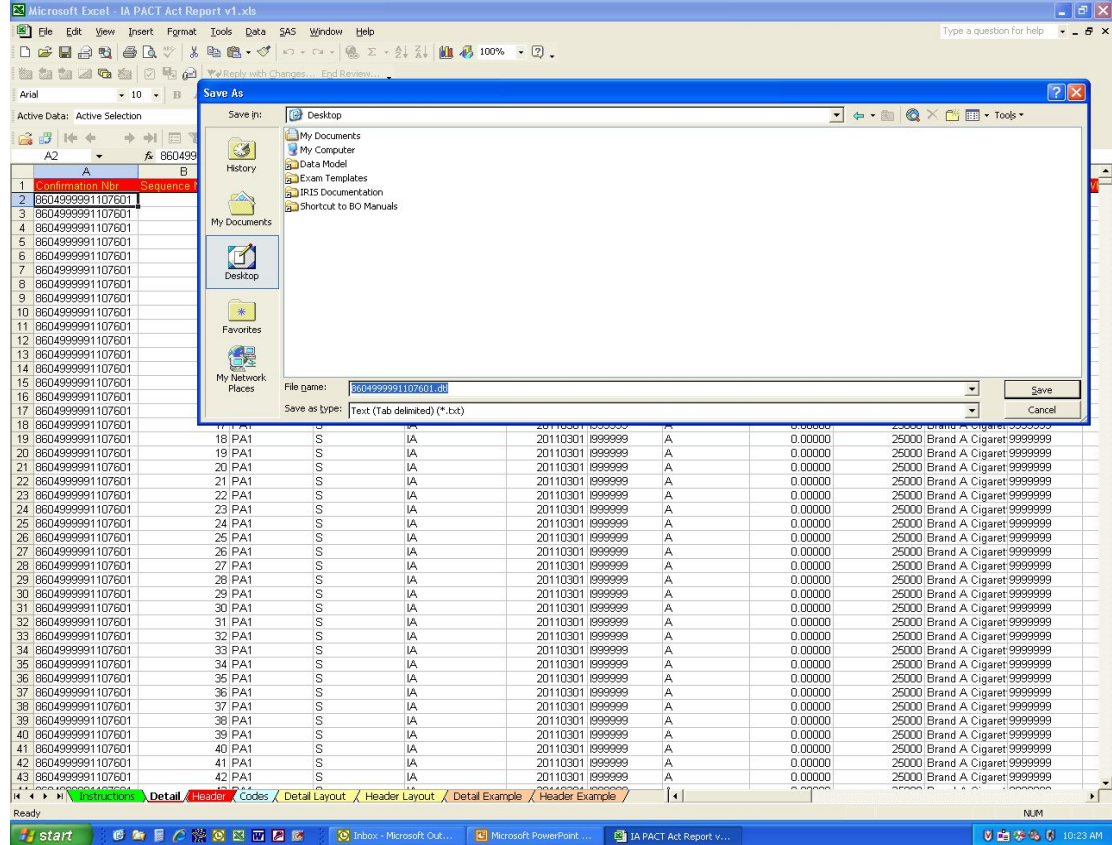

- Name the file your confirmation number and type .dtl as the extension and click Save. Example: *8604999991107601.dtl*.
- Your confirmation number is 16 digits as follows: 1st 9 digits = License Number, next 2 digits = Year, next 3 digits = Julian Date, next 2 digits = filing occurrence.

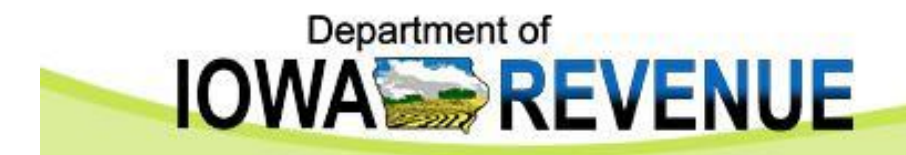

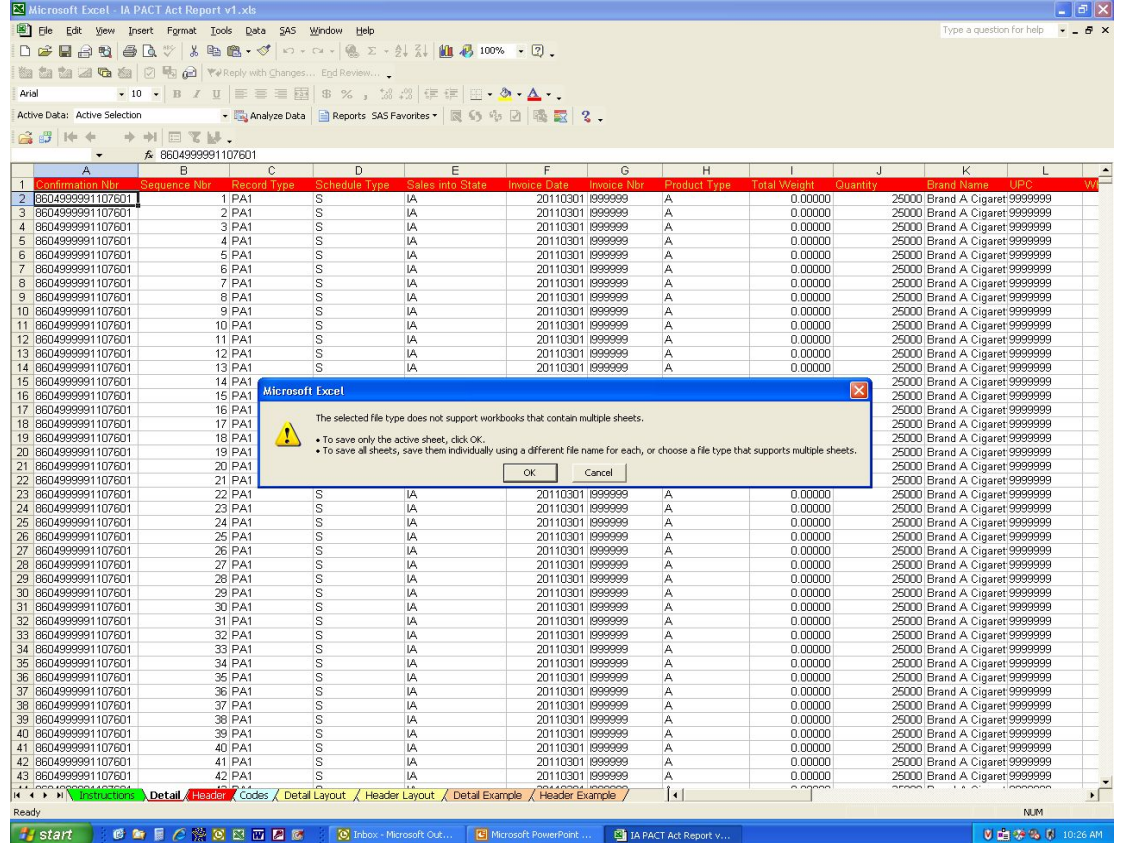

• A message may appear regarding multiple worksheets, click *OK* to save only the current worksheet (the Detail worksheet).

![](_page_6_Picture_0.jpeg)

![](_page_6_Picture_20.jpeg)

• A message may appear regarding compatible features of text tab delimited, click *Yes*.

![](_page_7_Picture_0.jpeg)

![](_page_7_Picture_22.jpeg)

- Click on the *Header* tab and enter your data.
- Click *File, Save As*.

![](_page_8_Picture_0.jpeg)

![](_page_8_Picture_26.jpeg)

- Select the location you wish to save the file, like the C:\ drive.
- Save as file type *Text (TAB delimited)(\*.txt)*.

![](_page_9_Picture_0.jpeg)

![](_page_9_Picture_44.jpeg)

- Name the file your confirmation number and type .hdr as the extension and click Save. Example: *8604999991107601.hdr*.
- Your confirmation number is 16 digits as follows: 1st 9 digits = License Number, next 2 digits = Year, next 3 digits = Julian Date, next 2 digits = filing occurrence.

![](_page_10_Picture_0.jpeg)

![](_page_10_Picture_26.jpeg)

• A message may appear regarding multiple worksheets, click *OK* to save only the current worksheet (the Header worksheet).

![](_page_11_Picture_0.jpeg)

![](_page_11_Picture_20.jpeg)

• A message may appear regarding compatible features of text tab delimited, click *Yes*.

![](_page_12_Picture_0.jpeg)

![](_page_12_Picture_14.jpeg)

• Click *File, Close* to close the Excel file.

![](_page_13_Picture_0.jpeg)

![](_page_13_Figure_1.jpeg)

• A message may appear asking if you want to save the file in the text format with the .hdr format. Click *No*.

![](_page_14_Picture_0.jpeg)

![](_page_14_Picture_14.jpeg)

• Click *File, Exit* to close Excel.

![](_page_15_Picture_0.jpeg)

![](_page_15_Picture_21.jpeg)

• Log into the Iowa Secure File Exchange Web site using your Internet browser. The Web address is: <https://apps.idr.iowa.gov/sfe/>

![](_page_16_Picture_0.jpeg)

![](_page_16_Picture_1.jpeg)

- Enter Login ID: *IAPACT1*.
- Enter Password: Contact Iowa Department of Revenue at 515-281-6134 or 515-725-0437 for the password.
- Enter Code: This is an added security measure. The code changes with each login. The code in the example screen would be *tgtmly*.

![](_page_17_Picture_0.jpeg)

![](_page_17_Picture_11.jpeg)

• Click on *Upload File*.

![](_page_18_Picture_0.jpeg)

![](_page_18_Picture_10.jpeg)

• Click *Browse*.

![](_page_19_Picture_0.jpeg)

![](_page_19_Picture_1.jpeg)

• Choose the detail file by clicking on the filename (extension will be .dtl) and click *Open*.

![](_page_20_Picture_0.jpeg)

![](_page_20_Picture_10.jpeg)

• Click *Upload*.

![](_page_21_Picture_0.jpeg)

![](_page_21_Picture_15.jpeg)

• A message will appear indicating the detail file has been successfully uploaded.

![](_page_22_Picture_0.jpeg)

![](_page_22_Picture_14.jpeg)

• Now we need to upload the header file. Click *Browse*.

![](_page_23_Picture_0.jpeg)

![](_page_23_Picture_1.jpeg)

• Choose the header file by clicking on the filename (extension will be .hdr) and click *Open*.

![](_page_24_Picture_0.jpeg)

![](_page_24_Picture_10.jpeg)

• Click *Upload*.

![](_page_25_Picture_0.jpeg)

![](_page_25_Picture_15.jpeg)

• A message will appear indicating the header file has been successfully uploaded.

![](_page_26_Picture_0.jpeg)

![](_page_26_Picture_11.jpeg)

• Click *Logout*.

![](_page_27_Picture_0.jpeg)

![](_page_27_Picture_12.jpeg)

• Close your Internet browser, you are done!!!

![](_page_28_Picture_0.jpeg)

## Questions?

**Email: IDRCigarette@iowa.gov**